# **SEL Release Notes**

Date of Deployment: January 25, 2024

## **Background**

Align and the Secure Evidence Locker (SEL) are tools used by NERC, Regional Entities, and registered entities in the conduct of the ERO Enterprise Compliance Monitoring and Enforcement Program (CMEP). Initial training and training materials have been offered throughout the initial deployment of functionality. Ongoing maintenance and enhancements to Align and the SEL (CMEP tools) will occur as needed to assure effective implementation of the CMEP. Maintenance may include modifications to correct existing objects, notifications, records, workflows, etc. Enhancements may include new or improved functionality, workflows, reports, etc. These changes are expected as these CMEP tools are adjusted from their initial deployment to provide additional user functionality, efficiency, and enhancements to usability.

### **Purpose**

As changes are implemented to the CMEP tools, training and training materials provided during initial deployment may no longer be accurate. As part of an effective communication plan and to assure the effectiveness of user training, NERC is providing detailed release notes in this report. These release notes include detailed information regarding what features are changing or being added, what users are impacted by the changes, and if current training materials are impacted and have been updated. Users are encouraged to familiarize themselves with any changes that impact features or workflows regularly used.

## **Terminology**

Ongoing maintenance and enhancement of the CMEP Tools is conducted using an adaptive and iterative software development process. Terminology used within this document may refer to various processes most users may be unfamiliar with.

**CEA**: Compliance Enforcement Authority

**Module**: Used to refer to a set of features used within Align. As shown in **[Figure](#page-0-0)** *1*, each item that can be selected from the My Align drop-down menu is a Module. *Example: Risk and Planning*

<span id="page-0-0"></span>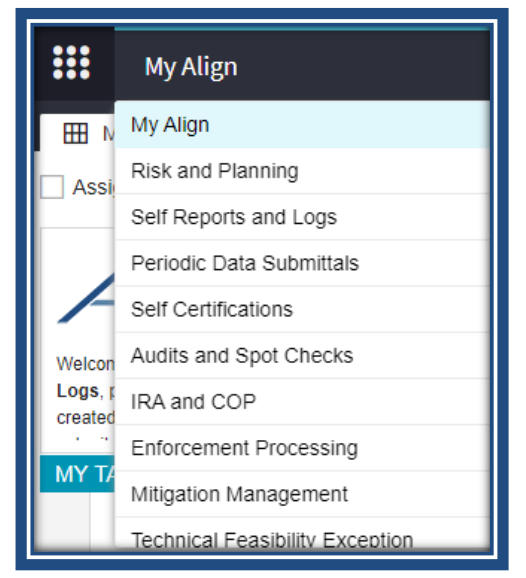

**Figure 1: My Align Drop-Down Menu**

**User Story #**: As shown in **[Figure](#page-1-0)** *2*, a unique number is used by the developers, NERC IT, and testers when referencing discrete changes. This number is used to aggregate all details, testing, and development information regarding a specific change. This number is not used by most CMEP tool users and users are not expected to become familiar or track these numbers. These numbers are provided for transparency purposes regarding changes and change controls. However, users may leverage these numbers to facilitate any follow up discussion, troubleshooting, testing, or IT support ticket details.

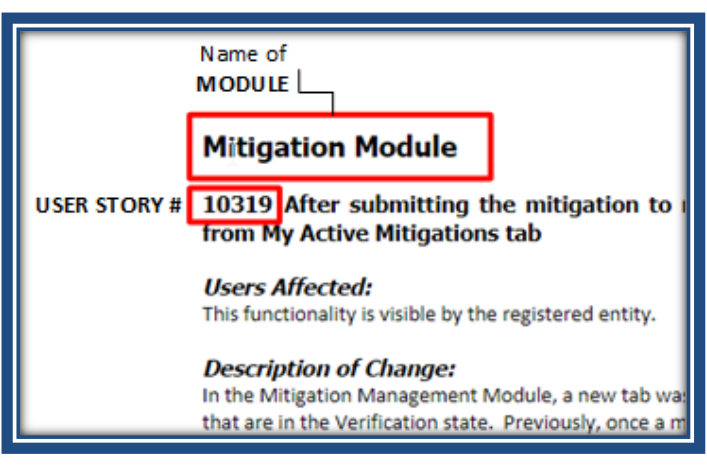

<span id="page-1-0"></span>**Figure 2: Elements of a User Story**

# NORTH AMERICAN ELECTRIC<br>RELIABILITY CORPORATION

## **SEL Submission Portal**

#### **User Story # 10780**

Title: Expand Reference ID field on SEL Submission Portal

Users Affected: Registered Entities, CEA

#### Description of Change:

- The SEL Reference ID field on the submission portal screen has been expanded so that the entire reference ID is visible in the field.
- When entering an extra-long ID string, the field will auto-extend itself and the Validate button will eventually move to the right and then below the field, such that the entirety of the string always remains visible within the field.

#### **Length of field sufficiently long to display entire string:**

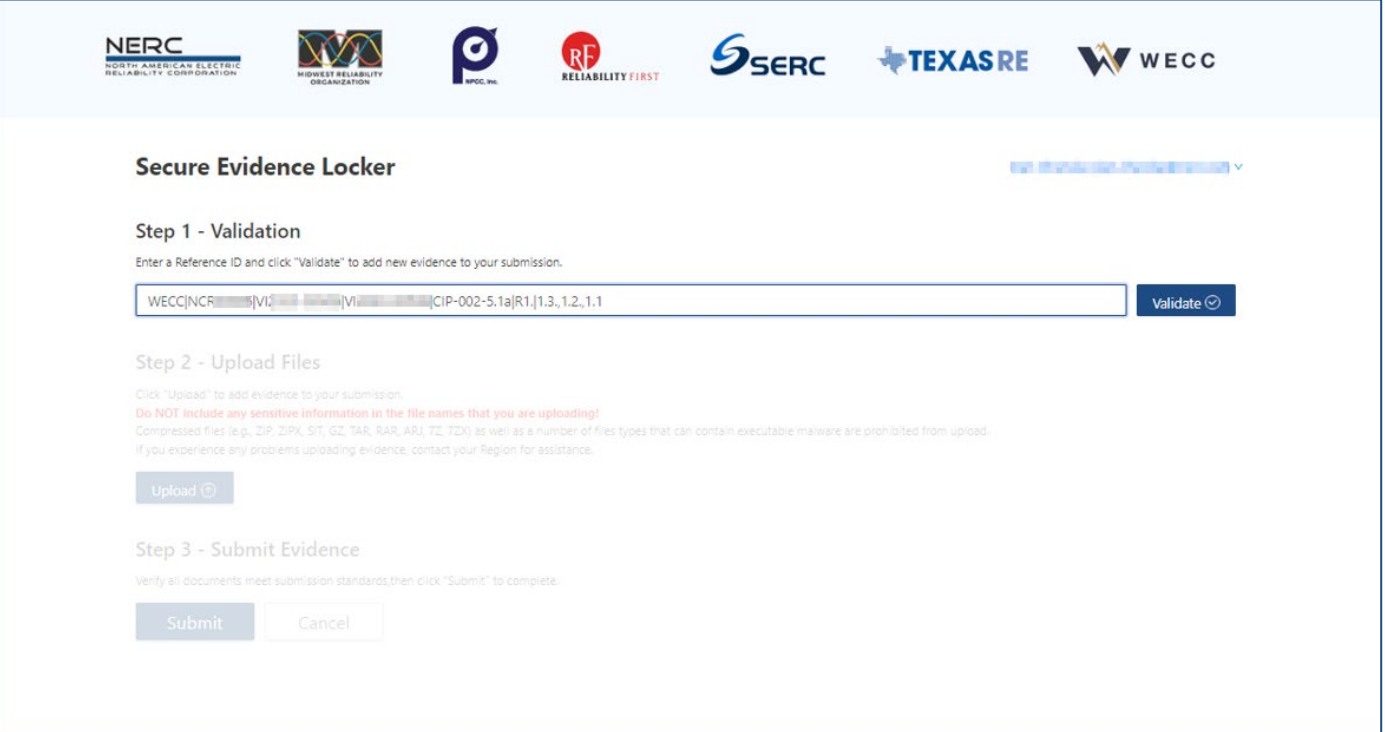

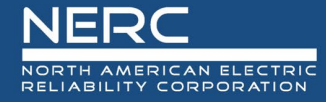

#### **Field will automatically expand for extra-long string:**

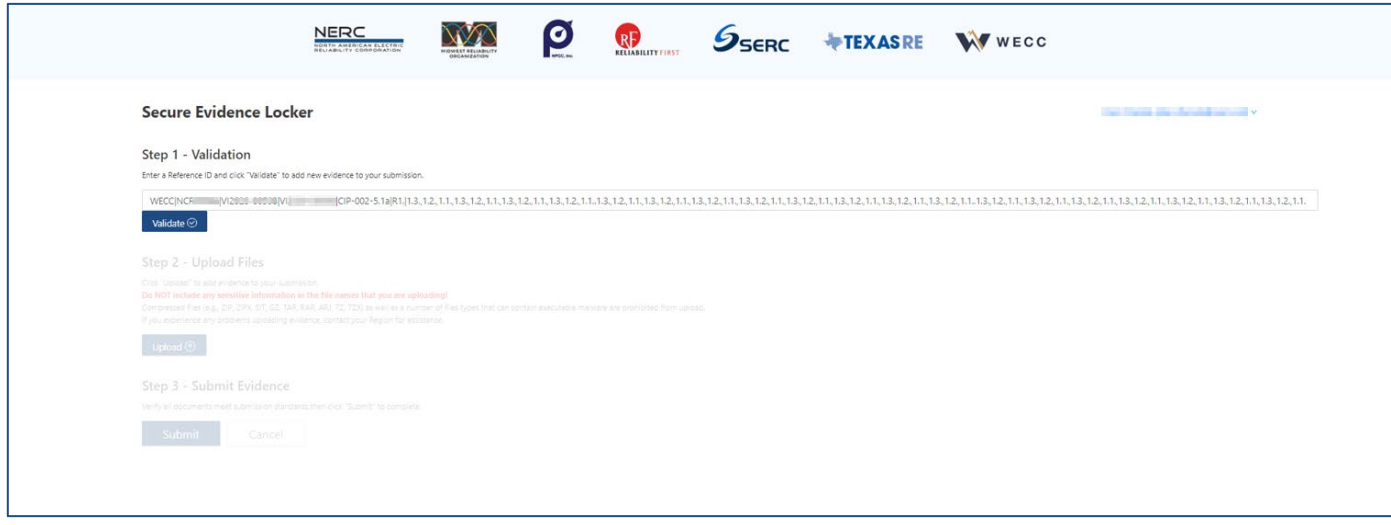

Training Materials Modified: The following user guide may need to be modified.

• *RE NERC SEL Portal User Guide*

#### **User Story # 10802**

Title: Failed submission notification email

Users Affected: Registered Entities, CEA

#### Description of Change:

• When submitting files through the submission portal, if ALL files in the submission fail, an email notification should be received indicating that the submission failed.

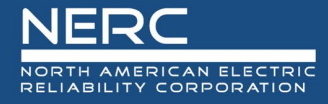

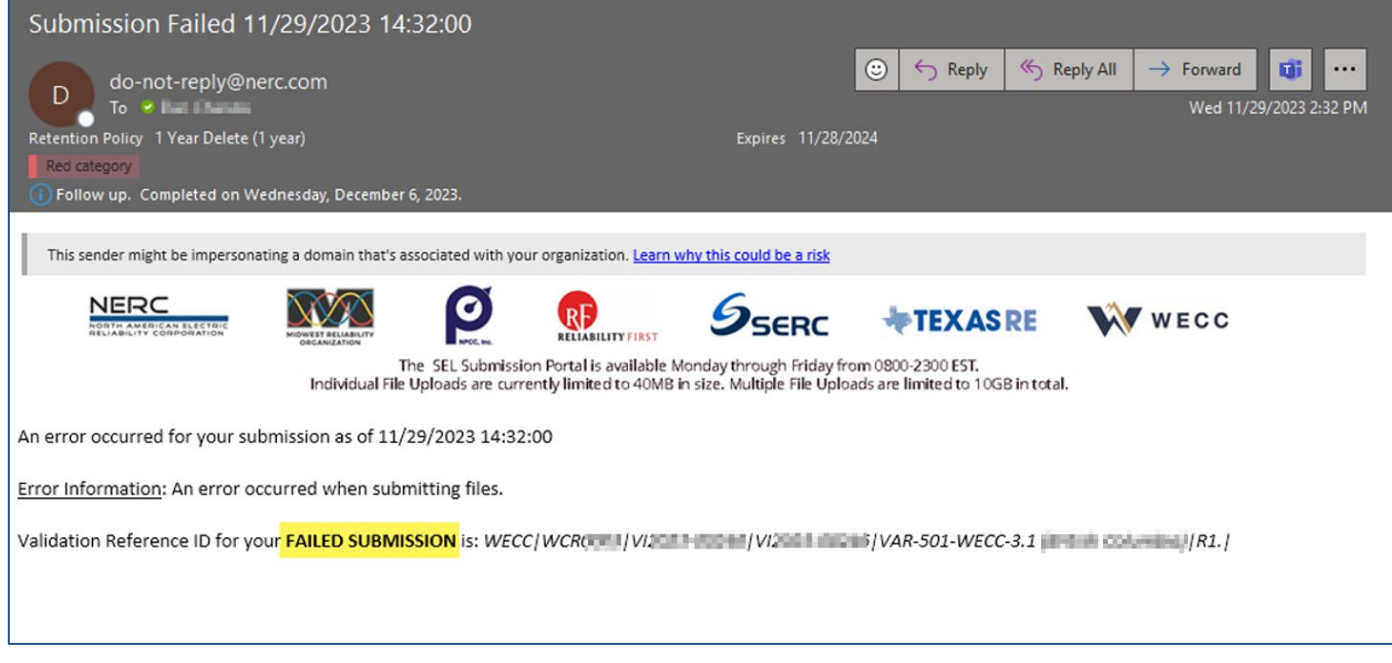

Training Materials Modified: The following user guide may need to be modified.

• *RE NERC SEL Portal User Guide*

#### **User Story # 10801**

Title: Include validation reference ID in confirmation email

Users Affected: Registered Entities, CEA

Description of Change:

• When uploading documentation through the submission portal, the validation reference ID will be included in the confirmation email that is sent out.

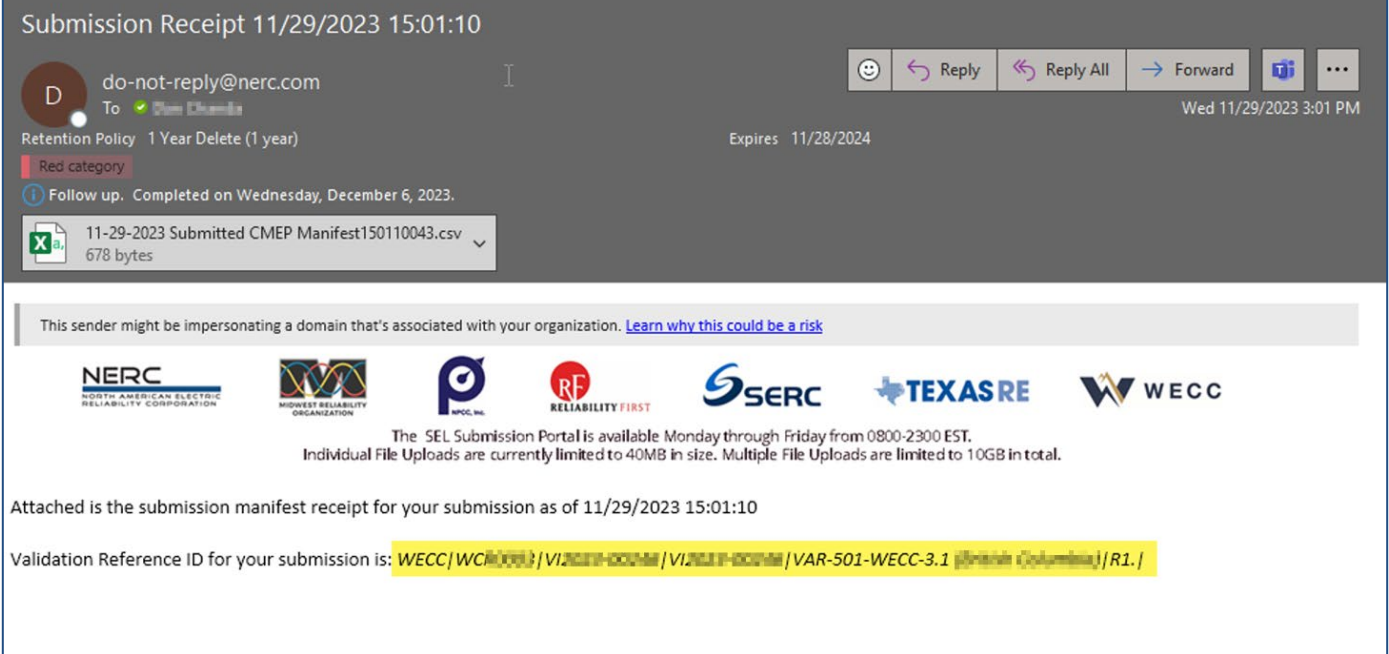

Training Materials Modified: The following user guide may need to be modified.

• *RE NERC SEL Portal User Guide*

# **Appendix A – Table of User Stories**

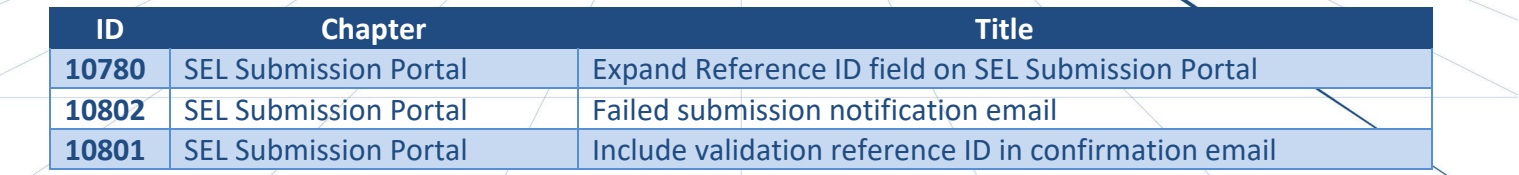

# **Appendix B – Revision History**

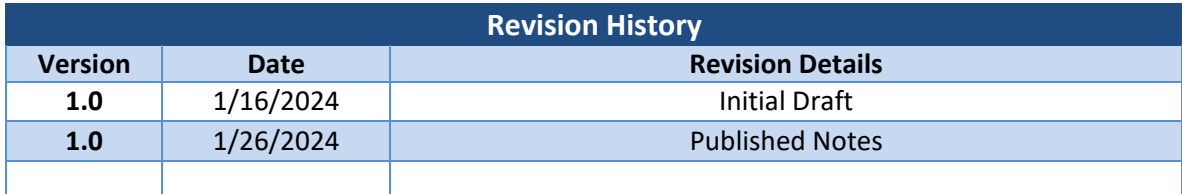